# **My Home Page**

When you click on "Go to My Classroom" in MyWalden, you will be taken to your Blackboard Home Page where you can view your course announcements, see your grades, access your online courses, and more.

## **Using My Home Page**

To access your Home Page at any time in Blackboard, click on the My Home Page tab. Below you will find instructions on how to customize and use your Home Page.

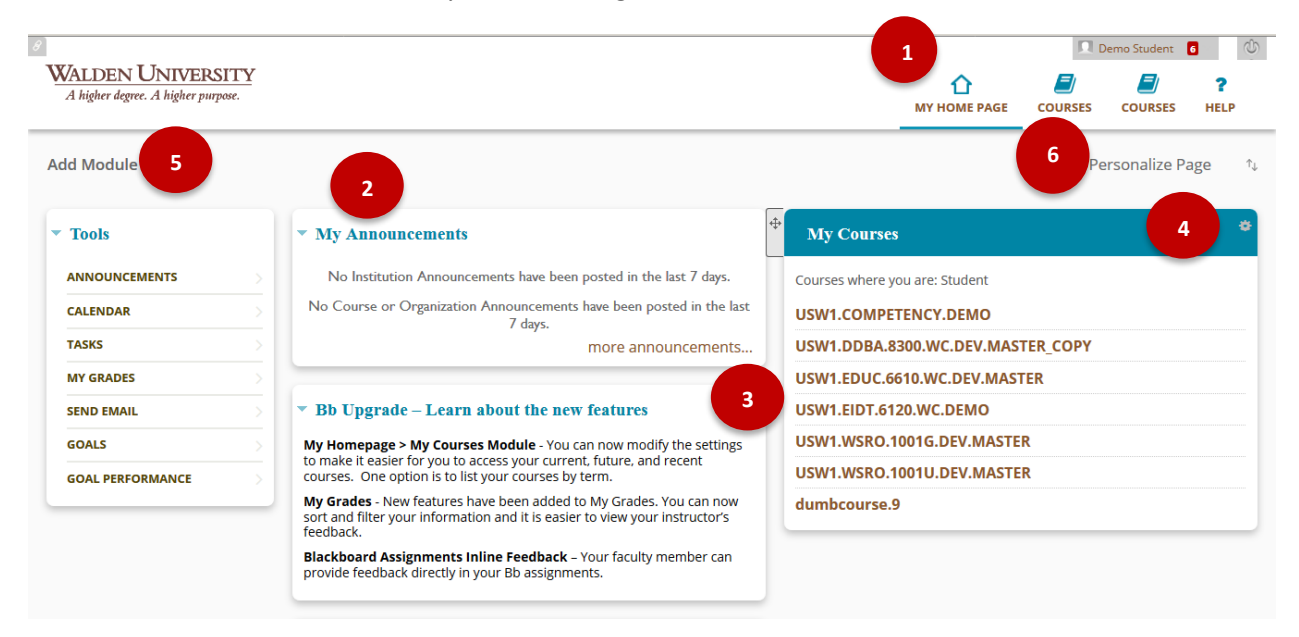

## **Customizing My Home Page**

The below numbered items all reference a respective number icon in the above image. If you have any difficulties viewing the image or performing the tasks, please call the Student Support team for more assistance.

- 1. Go to My Home Page by selecting the My Home Page tab at the top of the screen.
- 2. You can rearrange the modules on your Home Page by selecting the drag and drop icon that appears when you mouse over the header of the module. Note that some modules cannot be moved. In these cases, the drag and drop icon will not appear.
- 3. A "Close Module", or X shaped icon, will appear in the upper-right corner of some modules when you mouse over the module header. Click the icon to remove the module from your Home Page. If you do this by mistake, you can always add the module back in later (step 7 below). Note that some modules cannot be deleted. In these cases, the X icon will not appear.

#### **WALDEN UNIVERSITY** .<br>A higher degree. A higher puri

- 4. An S-shaped or gear-shaped icon will appear in the upper-right corner of some modules. This is a "Manage Module Settings" button, which can be used to customize the module's settings. If no icon appears, there are no customizable settings for that module.
- 5. An "Add Module" button in the upper-left corner of the screen can be used to add other optional modules to this page, or to bring back modules that were removed using the "Close Module" button (3). To learn more about adding a module, please see the "Adding a Module" section of this document.
- 6. Use the "Personalize Page" button to customize your Home Page color scheme.

## **Report Card Module**

The "Report Card" module displays your final grades for your courses at the end of each course. Courses for which final grades have not yet been issued will have a minus/dash (–) symbol instead of a grade.

As a shortcut, clicking on the final grade or the minus/dash symbol will take you directly to the My Grades page for that course.

## **My Announcements Module**

The "My Announcements" Module allows you to quickly see new announcements posted to your courses. You can customize the date range for announcements this module shows by selecting the Manage Module Settings button (see step 4 in the above instructions on Customizing My Home Page). To view the announcements in full or to see all announcements, select "more announcements…" in the module.

## **Adding a Module**

The below numbered items all reference a respective number icon in the above image. If you have any difficulties viewing the image or performing the tasks, please call the Student Support team for more assistance.

To add a module, follow step 7 above in the Customizing My Home Page instructions to open the Add a Module screen.

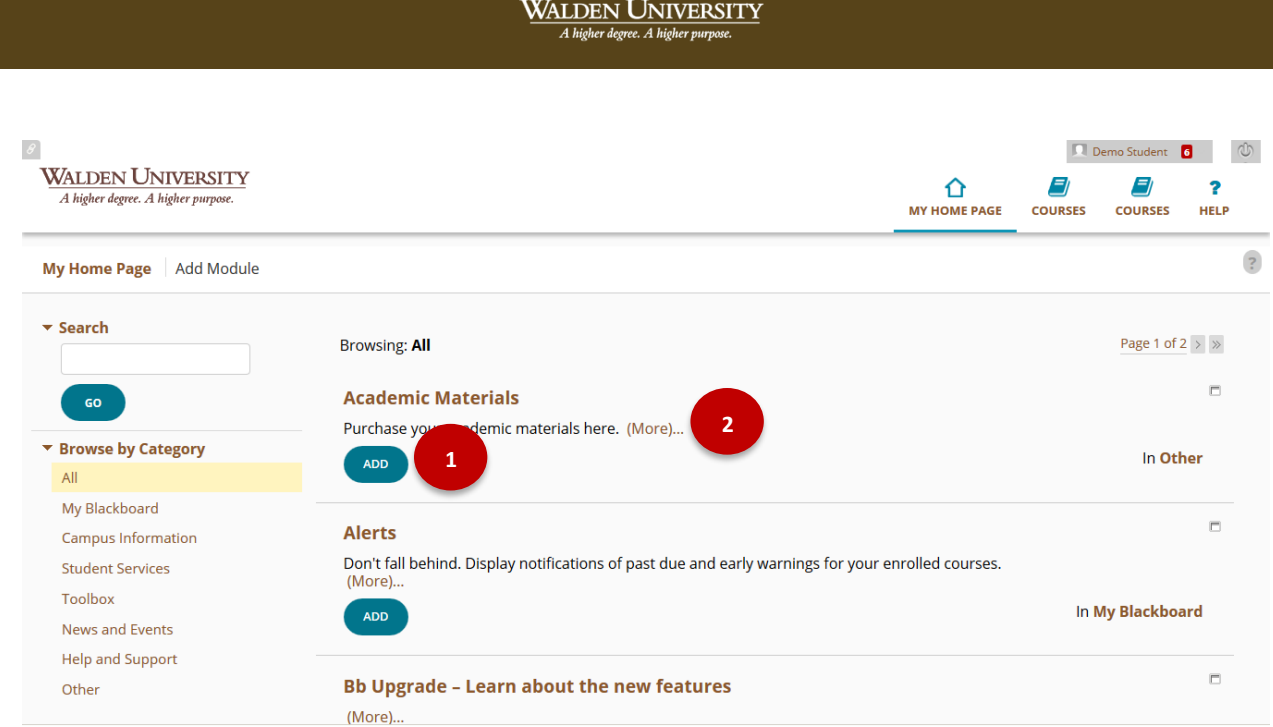

- 1. Click the "Add" or "Remove" buttons to add or remove modules from My Home Page.
- 2. Click the "(More)" link to view more information about what a module does.
- 3. A module may have more than one page; click the page arrows or "Show All" button to view additional pages (scroll to the bottom of the page to see this.
- 4. Click "OK" when you are finished.